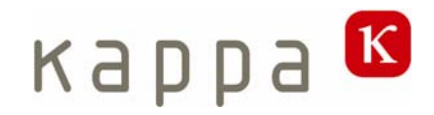

# **KCC Kalypso**

# Bedienungsanleitung

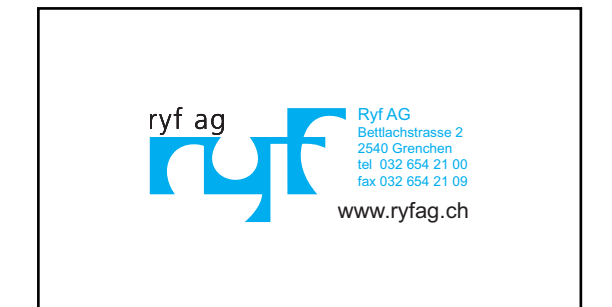

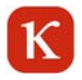

## Inhalt

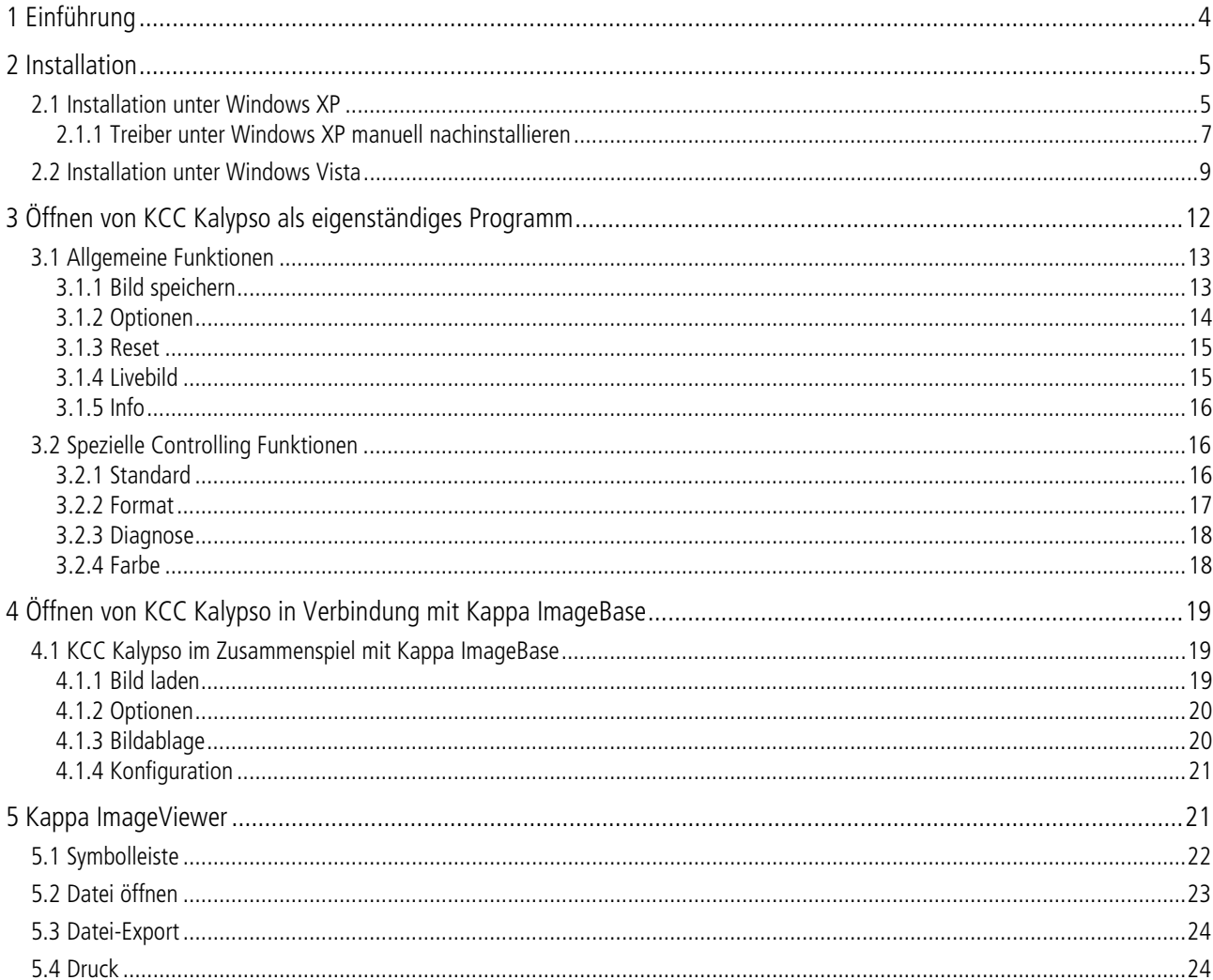

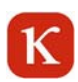

## **1 Einführung**

Die Kappa Kalypso-Kamera ist eine USB Kamera mit einem monochromen oder farbigen Sensor und einer Auflösung von 748 x 480 Pixeln. Mit der KCC Kalypso Software können Sie unter anderem die Livebilder visualisieren, Kameraeigenschaften einstellen, Linienkreuze einblenden, sowie Bilder in verschiedenen Formaten direkt abspeichern oder exportieren.

#### **Lieferumfang**

- Kamera Kalypso
- -Winkel mit ¼" Stativgewinde
- USB Anschlusskabel 1,8m
- **-** CD mit KCC Kalypso Software

## **2 Installation**

#### Betriebssystem:

Voraussetzung für die Installation von KCC Kalypso ist Windows XP oder Windows Vista (32 Bit). Die Installation von KCC Kalypso schließt eine Installation des DotNetFramework 2.0 ein.

Hinweis: Sie können KCC Kalypso direkt oder in Verbindung mit Kappa ImageBase 2.8 bzw. einer aktuelleren Version verwenden.

Wenn das Setup nicht automatisch nach Einlegen der CD geöffnet wird, installieren Sie KCC Kalypso, indem Sie die Datei "Setup.exe" ausführen.

## **2.1 Installation unter Windows XP**

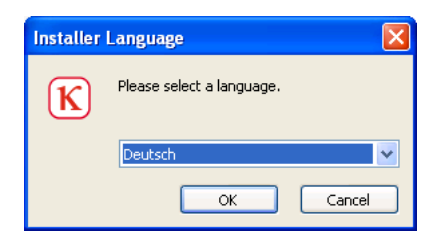

Wählen Sie die gewünschte Sprache und klicken auf "OK"

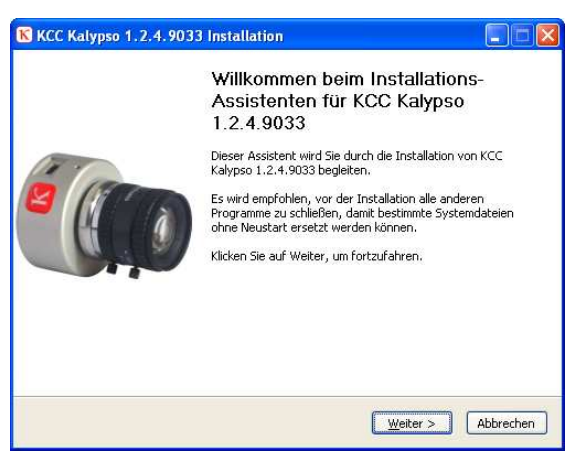

Um mit der Installation von KCC Kalypso zu beginnen, klicken Sie auf "Weiter"

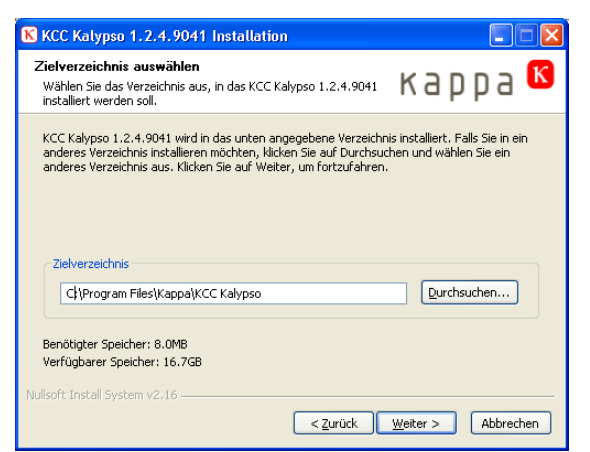

Wählen Sie Ihr Zielverzeichnis aus, in dem die KCC Kalypso installieren möchten.

Anschließend klicken Sie auf "Weiter"

 $\mathbf K$ 

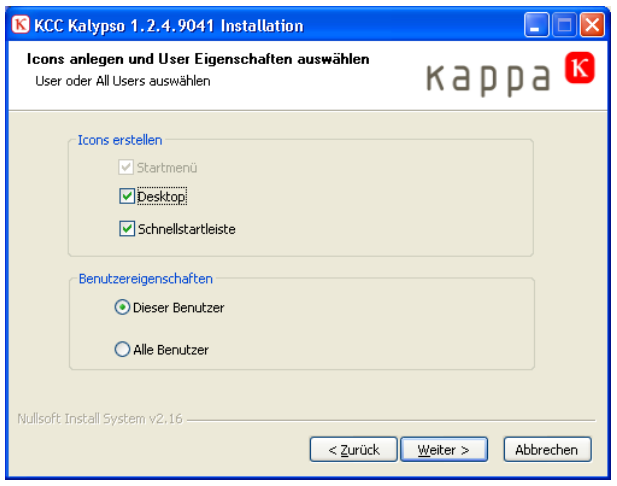

Wählen Sie, ob die Benutzereigenschaften nur für diesen oder für alle Benutzer gelten sollen.

Um mit der Installation fortzufahren, klicken Sie auf den Button "Installieren".

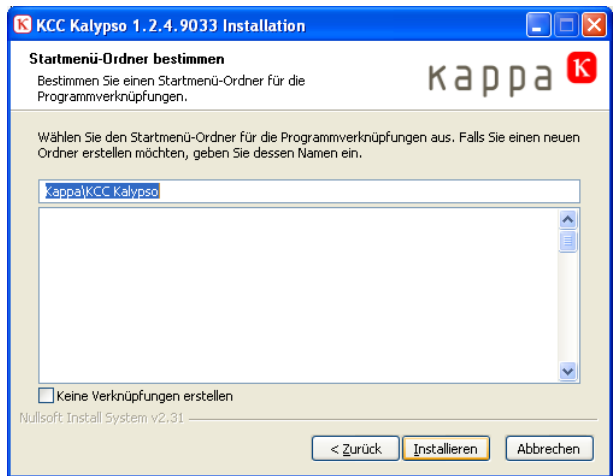

Wählen Sie "Installieren". Falls Sie einen neuen Ordner wünschen, geben Sie dessen Namen ein.

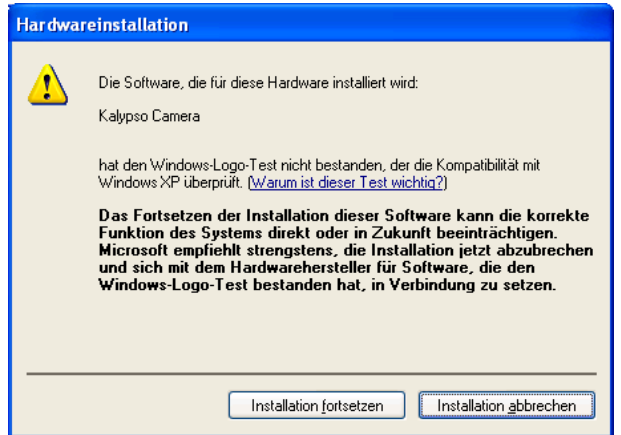

### USB-Treiber:

Bei der Installation wird der USB-Treiber für die Kalypso Kamera automatisch installiert.

Unter Windows XP erscheint während der Treiberinstallation die Meldung: "Installation fortsetzen". Bitte bestätigen.

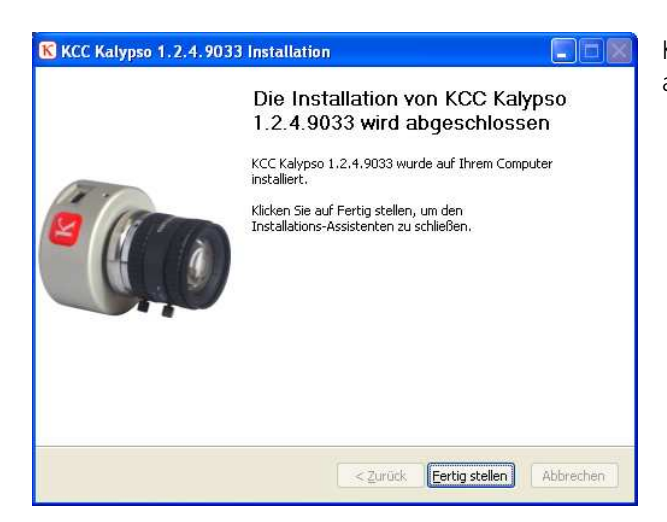

Klicken Sie "Fertig stellen", um die Installation abzuschließen.

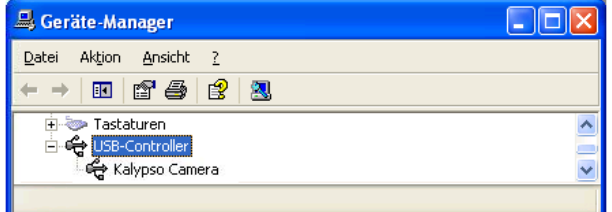

Nach der erfolgreichen Installation von Software und Treiber sollte die Kamera im Geräte-Manager unter USB-Controller als Kalypso Kamera eingetragen sein. Ist das nicht der Fall, kann sie manuell nachinstalliert werden; der Treiber befindet sich unter "Driver" auf der CD.

## **2.1.1 Treiber unter Windows XP manuell nachinstallieren**

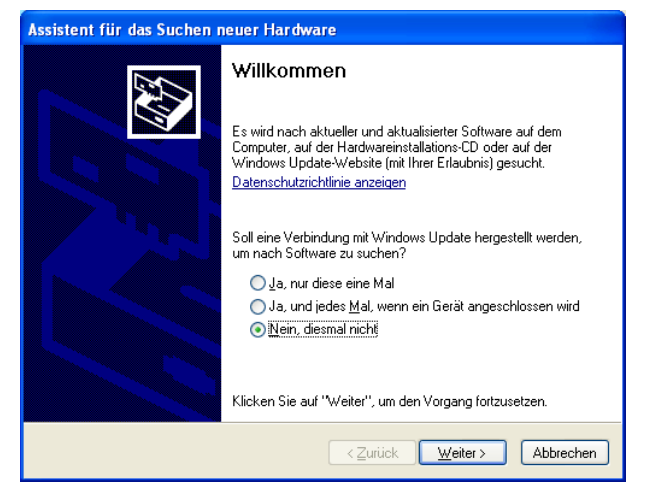

Klicken Sie "Nein, diesmal nicht" und anschließend "Weiter" .

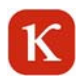

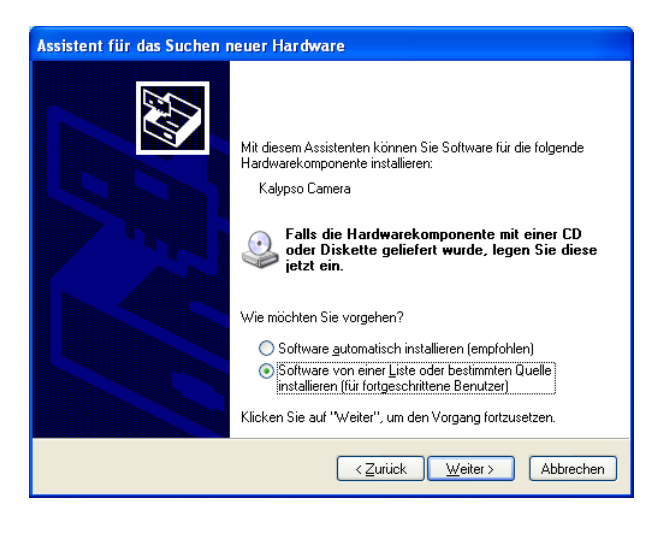

Klicken Sie "Software von einer Liste oder bestimmten Ouelle installieren" und anschließend "Weiter".

Der Treiber befindet sich unter "Driver" auf der CD.

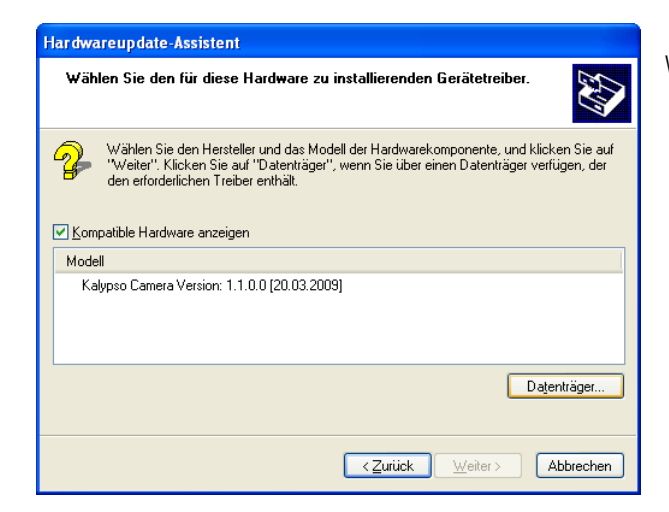

Wählen Sie "Kalypso Camera" und anschließend "Weiter".

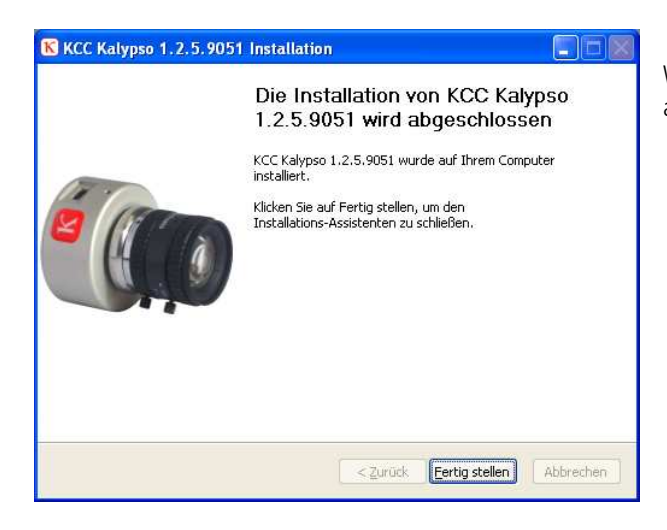

Wählen Sie "Fertig stellen" um die Installation abzuschließen.

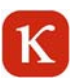

## **2.2 Installation unter Windows Vista**

Die Meldung "Ein nicht identifiziertes Programm ("Setup.exe") möchte auf den Computer zugreifen" bitte mit "Zulassen" quittieren.

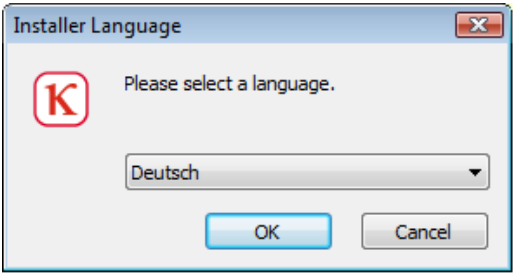

Wählen Sie die gewünschte Sprache aus und bestätigen Sie mit "OK".

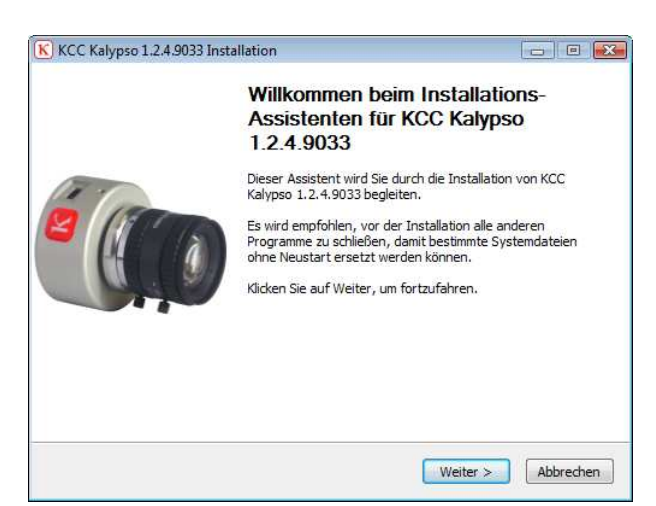

Um mit der Installation von KCC Kalypso zu beginnen, klicken Sie auf "Weiter".

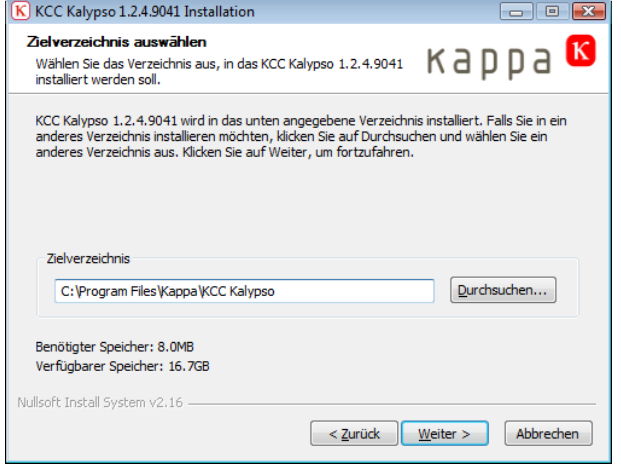

Wählen Sie Ihr Zielverezeichnis aus, in dem Die KCC Kalypso installieren möchten.

Anschließend klicken Sie auf "Weiter".

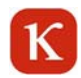

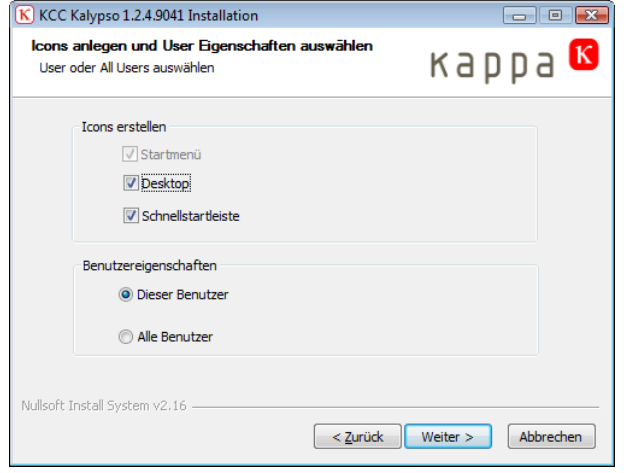

Wählen Sie den Startmenü-Ordner für die Programmverknüpfungen aus. Falls Sie einen neuen<br>Ordner erstellen möchten, geben Sie dessen Namen ein.

K KCC Kalypso 1.2.4.9033 Installation Startmenü-Ordner bestim

Kappa VCC Kalypso

Keine Verknüpfungen erstellen Nullsoft Install System v2.31

Bestimmen Sie einen Startmenü-Ordner für die<br>Programmverknüpfungen.

Wählen Sie, ob die Benutzereigenschaften nur für diesen oder für alle Benutzer gelten sollen.

Um mit der Installation fortzufahren, klicken Sie auf den Button "Installieren".

Wählen Sie "Installieren". Falls Sie einen neuen Ordner wünschen, geben Sie dessen Namen ein.

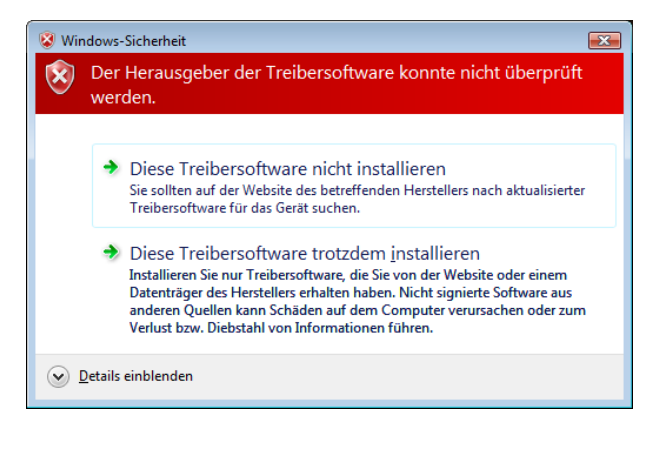

#### USB-Treiber:

 $\begin{array}{c|c|c|c|c} \hline \multicolumn{1}{c|}{\textbf{}} & \multicolumn{1}{c|}{\textbf{}} & \multicolumn{1}{c|}{\textbf{}} \\ \hline \multicolumn{1}{c|}{\textbf{}} & \multicolumn{1}{c|}{\textbf{}} & \multicolumn{1}{c|}{\textbf{}} & \multicolumn{1}{c|}{\textbf{}} \\ \hline \multicolumn{1}{c|}{\textbf{}} & \multicolumn{1}{c|}{\textbf{}} & \multicolumn{1}{c|}{\textbf{}} & \multicolumn{1}{c|}{\textbf{}} \\ \hline \multicolumn{1}{c|}{\textbf{}} & \$ 

 $\begin{array}{c|c|c|c|c} \hline \text{ } & \text{ } & \text{ } \\ \hline \text{ } & \text{ } & \text{ } \\ \hline \end{array}$ 

kappa <mark>K</mark>

 $\sim$  Zurück Installieren Abbrechen

Bei der Installation wird der USB-Treiber für die Kalypso Kamera automatisch installiert.

Die Meldung "Zur Fortsetzung dieses Vorgangs ist Ihre Zustimmung erforderlich" quittieren Sie bitte mit "Zustimmen". Anschließend wird der USB-Treiber für die Kamera installiert.

Wählen Sie "Diese Treibersoftware trotzdem installieren".

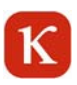

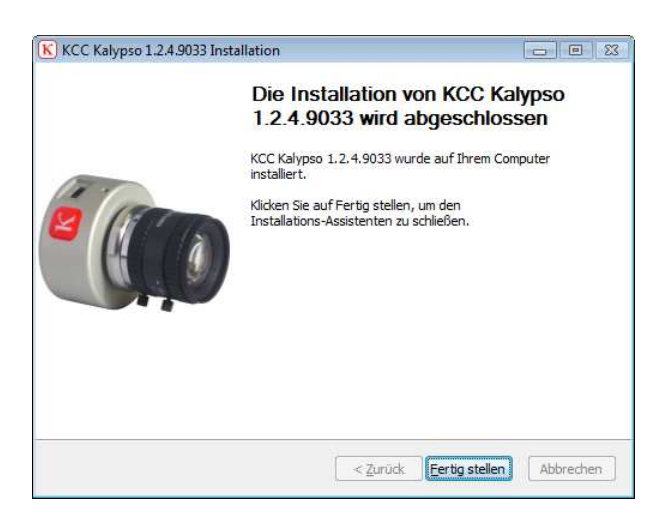

Klicken Sie "Fertig stellen", um die Installation abzuschließen.

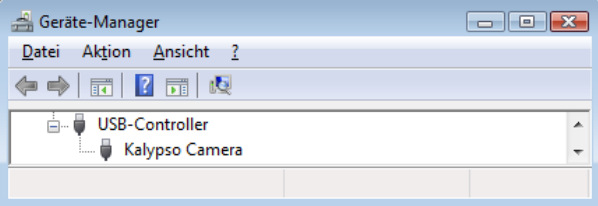

Nach der erfolgreichen Installation von Software und Treiber sollte die Kamera im Geräte-Manager unter USB-Controller als Kalypso Kamera eingetragen sein. Ist sie das nicht, kann sie manuell nachinstalliert werden; der Treiber befindet sich unter "Driver" auf der CD.

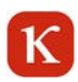

## **3 Öffnen von KCC Kalypso als eigenständiges Programm**

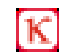

Mit einem Doppelklick auf dieses Icon öffnen Sie KCC Kalypso.

Wenn Sie noch keine Kamera angeschlossen haben, erscheint dieses Fenster.

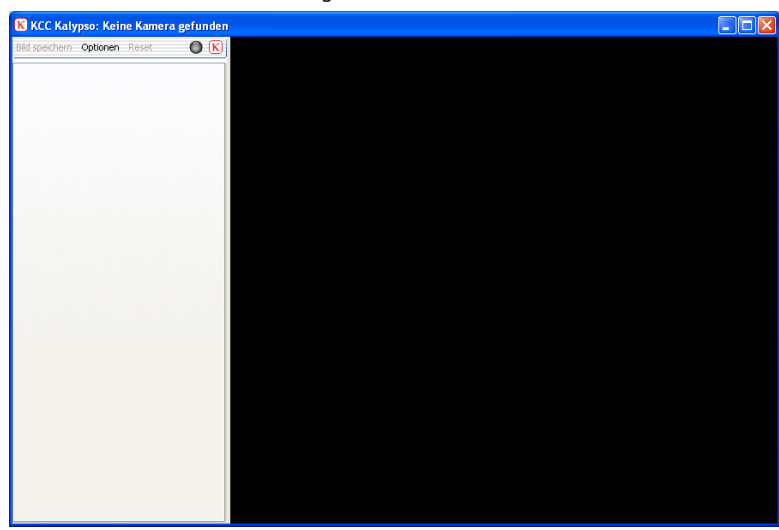

Verbinden Sie nun die Kamera mit dem Rechner.

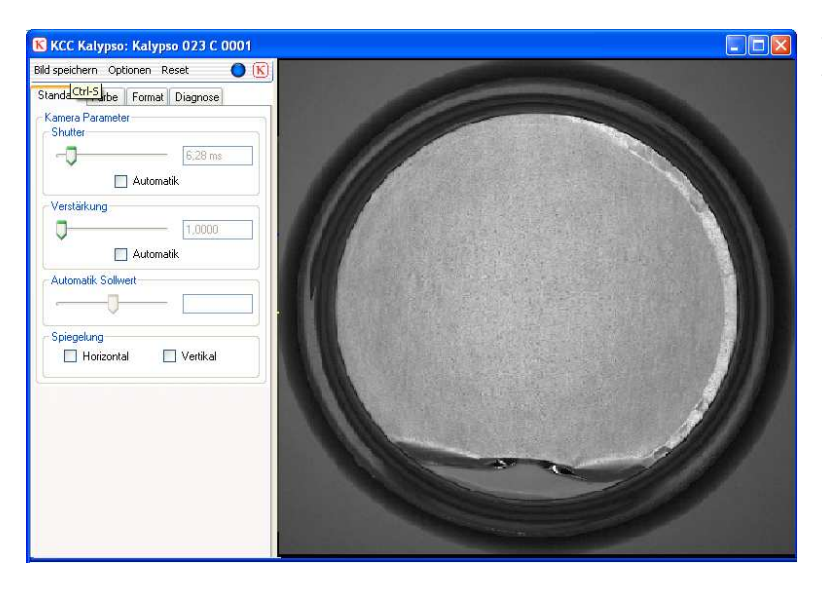

Wenn die Kamera angeschlossen ist, wird folgendes Menü angezeigt.

## **3.1 Allgemeine Funktionen**

Bild speichern Optionen Reset  $\Gamma$ 

## **3.1.1 Bild speichern**

#### **Automatisches Speichern**

Wenn Sie unter Optionen > Bildablage das Kästchen "Automatisches Erzeugen von Dateinamen" mit einem Haken aktiviert haben, wird eine Status LED in der Menüleiste angezeigt.

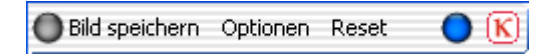

Mit einem Klick auf "Bild speichern" wird das aktuelle Kamerabild automatisch und ohne Nachfrage mit den Einstellungen, die unter "Parameter" gewählt wurden, gespeichert.

Die Status LED leuchtet während des Speicherns für eine Sekunde in grüner Farbe auf und bestätigt das Speichern:

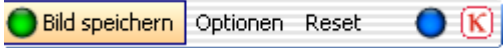

#### **Manuelles Speichern**

Wenn Sie unter Optionen > Bildablage das Kästchen "Automatisches Erzeugen von Dateinamen" nicht mit einem Haken aktiviert haben, öffnet sich das folgende Fenster, sobald Sie auf "Bild speichern" klicken:

Geben Sie einen Dateinamen ein und klicken Sie auf "Speichern".

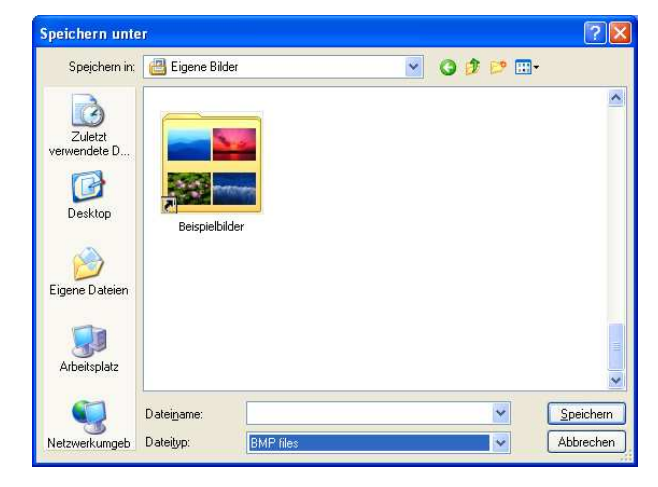

Wählen Sie den entsprechenden Dateityp aus: BMP, JPG, PNG, TIF.

Für Kameras mit einem monochromen Sensor stehen zusätzlich RAW, TXT und TIFF16 zur Verfügung.

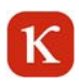

## **3.1.2 Optionen**

## **3.1.2.1 Bild speichern**

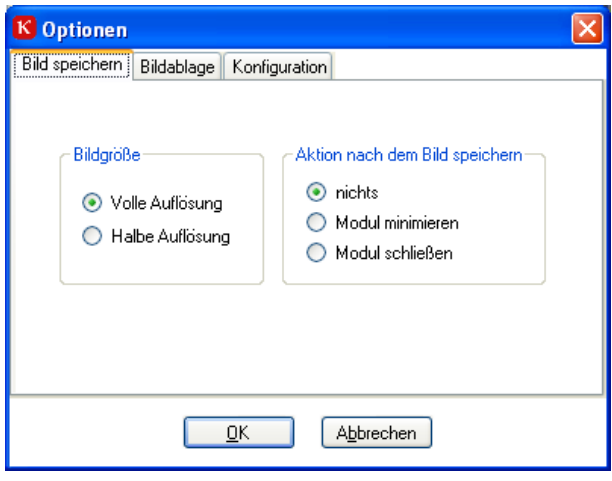

#### **Bildgröße**

Volle Auflösung: Kamerabilder werden in voller Auflösung gespeichert. Halbe Auflösung: Bilder werden auf die halbe Größe reduziert (dies gilt nicht für das RAW-Format).

#### **Aktion nach dem Bildspeichern**

Nichts: Bild wird im Hintergrund gespeichert, KCC Kalypso bleibt im Vordergrund. Modul minimieren: Bild wird gespeichert, KCC Kalypso wird minimiert. Modul schließen: Bild wird gespeichert, KCC Kalypso wird geschlossen.

## **3.1.2.2 Bildablage**

Auf der "Bildablage"-Seite wird festgelegt, wo und wie die Bilder gespeichert werden.

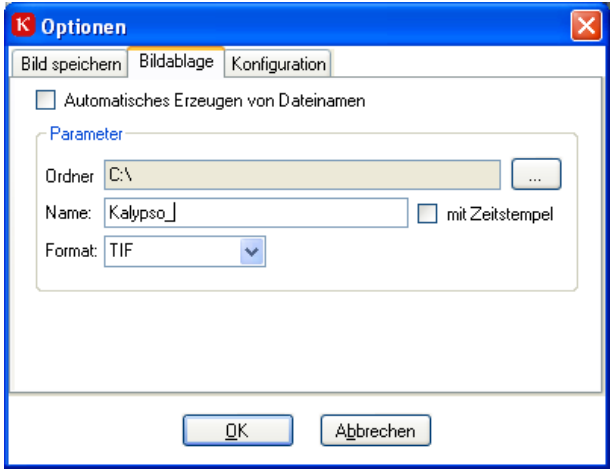

Wenn "Automatisches Erzeugen von Dateinamen" aktiviert ist, werden die Bilder automatisch und ohne Nachfrage mit den Einstellungen, die unter "Parameter" gewählt wurden, gespeichert.

Beim Speichern eines Bildes wird in dem unter "Ordner" angegebenen Verzeichnis auf der Festplatte ein Unterordner angelegt, welcher Datum und Uhrzeit enthält.

Der Dateiname der abgespeicherten Bilder beginnt mit dem unter "Name" eingetragenen Text, gefolgt von einer fortlaufenden fünfstelligen Nummer.

Alternativ kann statt der Nummerierung der genaue Aufnahmezeitpunkt in den Dateinamen geschrieben werden. Hierzu ist die Option "mit Zeitstempel" zu aktivieren. Unter "Format" kann das Bilddateiformat gewählt werden.

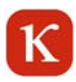

## **3.1.2.3 Konfiguration**

Unter "Steuerungselemente auswählen" können Registerseiten der Kamerasteuerung aus- und abgewählt werden.

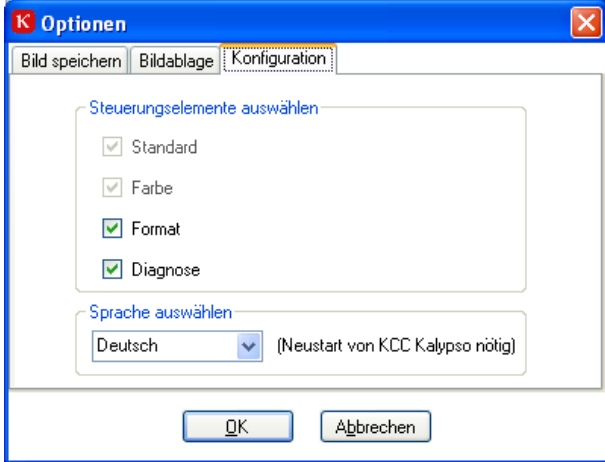

Die Seiten "Standard" und "Farbe" (bei Farbkameras) werden immer angezeigt und können nicht abgewählt werden. Alle anderen Seiten sind beim ersten Start ausgeschaltet.

Wenn KCC Kalypso neu installiert wird, startet das Programm mit der Sprache, die während des Setup-Ablaufs ausgewählt wurde. Um die Sprache zu ändern, kann unter "Sprache auswählen" eine andere Sprache gewählt werden. Hierfür ist ein Neustart von KCC Kalypso erforderlich.

### **3.1.3 Reset**

Mit einem Klick auf die "Reset" Schaltfläche wird die angeschlossene Kamera in den Startzustand (Defaulteinstellungen) zurückgesetzt.

## **3.1.4 Livebild**

Ein blauer Punkt in der Menüleiste zeigt an, ob von der Kamera ein kontinuierlicher Bilddatenstrom erfolgt. Sollte dies nicht mehr der Fall sein, wechselt die Farbe des Punktes auf rot. Bei einem roten Punkt schließen Sie das Programm und ziehen den USB Stecker. Anschließend stecken Sie das USB Kabel wieder ein und starten das Programm. Ist der Fehler nicht behoben, starten Sie den PC neu, prüfen Sie die Treiberinstallation und das Anschlusskabel.

Die Größe des KCC Kalypso Fensters kann durch Ziehen am Rand verändert werden. Wenn Sie mit der rechten Maustaste auf das Kamerabild klicken, können Sie zwischen den folgenden Menüpunkten auswählen:

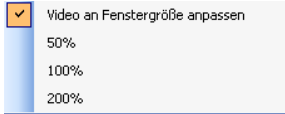

Video an Fenstergröße anpassen (voreingestellt).

Das Vorschaubild wird auf die aktuelle Größe des Fensters skaliert.

#### **50%**

Das Vorschaubild wird auf die Größe gesetzt, die in Breite und Höhe der halben Pixelzahl der angeschlossenen Kamera entspricht.

#### **100%**

Das Vorschaubild erscheint in der Größe, die der Pixelzahl der angeschlossenen Kamera entspricht.

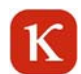

#### **200%**

Das Vorschaubild erscheint in der Größe, die in Breite und Höhe der doppelten Pixelzahl der angeschlossenen Kamera entspricht.

Bei den Einstellungen 50%, 100% sowie 200% wird das Livebild zentriert dargestellt. Ist es größer als der Rahmen, werden die Ränder symmetrisch abgeschnitten.

Ein Doppelklick auf das Vorschaufenster hat ein bildschirmfüllendes Vorschaubild zur Folge. Nach einem weiteren Doppelklick wird wieder das KCC Kalypso Fenster angezeigt.

### **3.1.5 Info**

Mit einem Klick auf die Schaltfläche  $\mathbf{K}$  wird die Infobox geöffnet. Sie gibt Auskunft über die installierte KCC Kalypso Version.

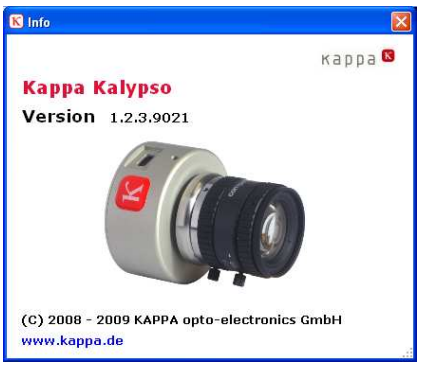

## **3.2 Spezielle Controlling Funktionen**

## **3.2.1 Standard**

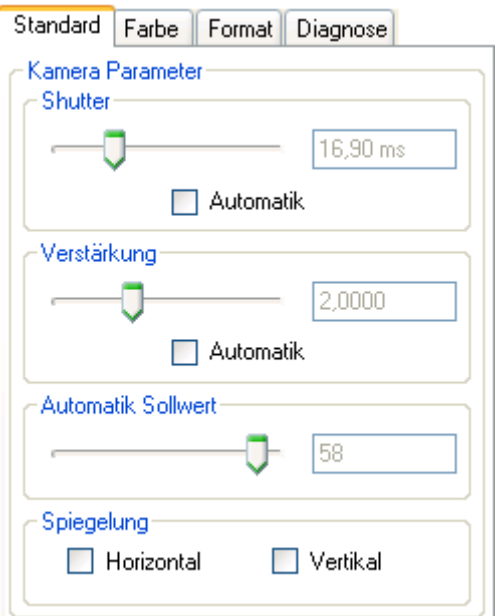

**Hinweis**: Viele Einstellungen werden mit Hilfe von Schiebereglern vorgenommen. Neben der Verschiebung durch Drücken und Ziehen mit der linken Maustaste kann auch die Tastatur verwendet werden. Bitte benutzen Sie hierfür die Pfeiltasten für die Feineinstellung und die Bild-Auf- und Bild-Ab-Tasten für größere Schritte. Zusätzlich sind die Tasten Pos1 und Ende zum schnellen Springen an den Anfang oder an das Ende verfügbar.

#### **Shutter**

Mit dem Schieberegler kann die Shutter-Zeit der Kamera eingestellt werden (von 60 μs bis 33,864 ms). Die eingestellte Zeit wird rechts neben dem Regler angezeigt.

#### Automatik

Mit der Aktivierung der Automatischen Belichtungszeit **AET** (Automatic Exposure Time) regelt die Kamera die Belichtungszeit automatisch in Abhängigkeit vom Bildinhalt. Der Schieberegler zur Einstellung der Belichtungszeit ist deaktiviert.

#### **Verstärkung**

Mit dem Schieberegler "Verstärkung" lässt sich die Verstärkung von 1,0 bis 4,0 einstellen.

Bei kleiner Verstärkung ist das Bild dunkler, bei großer Verstärkung wird das Bild heller. Je größer die Verstärkung, desto stärker wird auch das Rauschen im Bild. Daher wird die Bildhelligkeit in der Regel mit der Belichtungszeit geregelt. Erst wenn dies nicht möglich ist, sollte die Verstärkung benutzt werden.

#### Automatik

Mit der Aktivierung der Automatischen Verstärkung **AGC** (Automatic Gain Control) regelt die Kamera die Verstärkung automatisch in Abhängigkeit vom Bildinhalt. Der Schieberegler zur Einstellung der Verstärkung ist deaktiviert.

#### **Automatik Sollwert**

Mit dem Sollwert-Regler wird der Zielwert für die Automatikfunktionen eingestellt. Bei kleineren Werten wird das Bild dunkler, bei großen heller.

#### **Spiegelung**

**Formal** 

Mit der Aktivierung der Schaltflächen "Horizontal" und/oder "Vertikal" lässt sich eine horizontale bzw. vertikale Spiegelung des Live-Bildes erreichen.

## **3.2.2 Format**

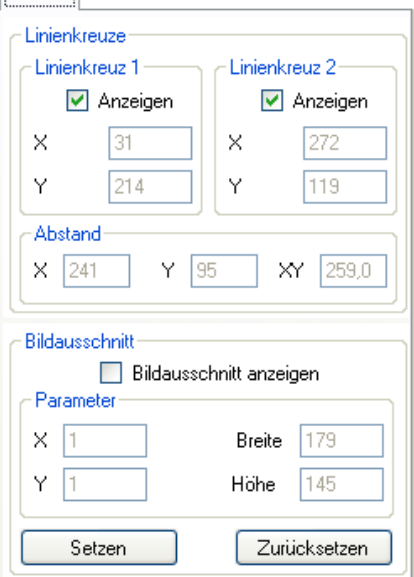

#### **Linienkreuze**

Zwei Linienkreuze können im Kamerabild dargestellt werden. Benutzen Sie die Schaltfläche "Anzeigen", um jedes Linienkreuz einzeln darzustellen oder zu verbergen. Verschieben Sie die Linienkreuze interaktiv im Vorschaufenster. Wenn beide Linienkreuze angezeigt werden, wird unter "Abstand" die Entfernung zwischen den beiden Linienkreuze in Pixel-Einheiten angezeigt.

#### **Bildausschnitt**

Mit "Bildausschnitt" können Sie das Bild auf einen frei wählbaren Bildausschnitt begrenzen und somit die Bildwiederholrate erhöhen. Benutzen Sie die Schaltfläche "Bildausschnitt anzeigen", um den Bildausschnitt darzustellen oder zu verbergen. Verändern Sie den Bildausschnitt interaktiv im Vorschaufenster. Unter "Parameter" bekommen Sie die eingestellte Position und Größe des Bildausschnitts angezeigt.

Nach einem Klick auf "Setzen" lässt sich der Bildausschnitt entsprechend setzen. Mit "Zurücksetzen" schalten Sie wieder auf volle Sensorgröße. **Hinweis:** Bei Verwendung des Vorschaubildes sollte dieses auf 100% skaliert werden (siehe Kapitel 3.1.4).

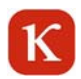

## **3.2.3 Diagnose**

Auf dieser Seite sind die aktuell eingestellten Parameter der Kamera zusammengefasst.

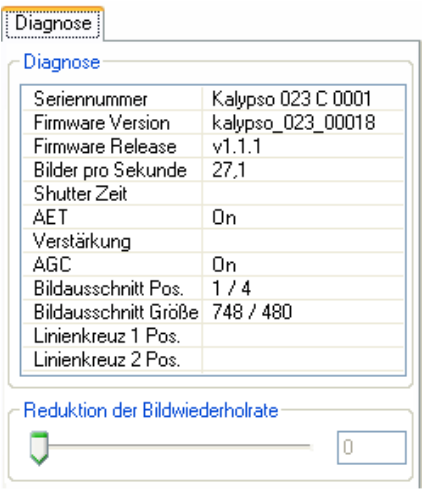

Mit dem Schieberegler können Sie die Bildwiederholrate reduzieren (je größer der rechts angezeigte Wert, desto kleiner die Bildwiederholrate). Dies empfiehlt sich nur, wenn bei maximaler Wiederholrate kein flüssiges Livebild zu erzielen ist. Die Ursache hierfür ist eine zu hohe CPU-Auslastung, die sich mit der Reduktion der Bildwiederholrate ebenfalls reduzieren lässt.

### **3.2.4 Farbe**

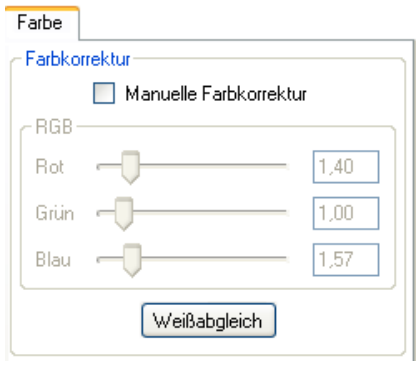

Zur korrekten Farbwiedergabe bei unterschiedlichen Farbtemperaturen muss die Kamera an die Arbeitsbeleuchtung angepasst werden. Schalten Sie die Arbeitsbeleuchtung ein und richten Sie die Kamera auf eine graue oder weiße Fläche. Achten Sie darauf, dass diese Fläche nicht überstrahlt dargestellt wird. Klicken Sie auf die Schaltfläche "Weißabgleich". Die Feineinstellung können Sie manuell mit den Schiebereglern "Rot, Grün und Blau" vornehmen.

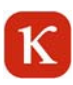

## **4 Öffnen von KCC Kalypso in Verbindung mit Kappa ImageBase**

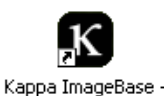

Launcher

Zunächst öffnen Sie Kappa ImageBase mit einem Doppelklick auf dieses Icon oder unter Start/Programme/Kappa ImageBase/Launcher.

Wählen Sie das gewünschte KIB-Modul (Control, Noah, Metreo) aus.

Wählen Sie im Menü "Kamera" den Unterpunkt "Konfigurieren".

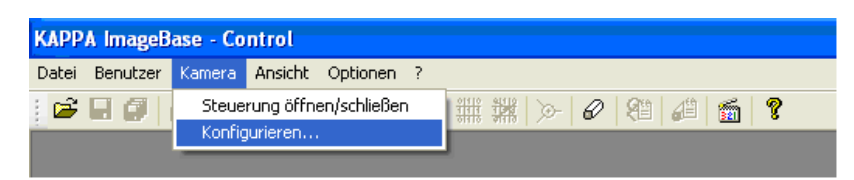

Wählen Sie den Eintrag "KCC Kalypso" und klicken Sie auf "OK". KCC Kalypso startet: Genauere Informationen entnehmen Sie bitte dem Kapitel 3.

## **4.1 KCC Kalypso im Zusammenspiel mit Kappa ImageBase**

KCC Kalypso ist so ausgelegt, dass es sowohl als eigenständiges Programm als auch als PlugIn für Kappa ImageBase ab der Version 2.8 arbeiten kann. Die Einrichtung geschieht automatisch bei der Installation. Die einzige Voraussetzung ist, dass Kappa ImageBase vor KCC Kalypso installiert wurde, da sonst das Setup nicht in der Lage ist die nötigen Konfigurationen vorzunehmen.

An der Kamerabedienung ändert sich nichts, wenn KCC Kalypso als PlugIn läuft. Die einzigen Unterschiede betreffen das Abspeichern der Bilder. Im PlugIn-Betrieb werden die Bilder nicht direkt gespeichert, sondern an Kappa ImageBase übergeben. Hier können die Bilder bearbeitet und abgespeichert werden.

Im Folgenden wird das Laden der Bilder in KIB erklärt.

### **4.1.1 Bild laden**

Bild laden Optionen Reset Statistik R)

#### **Bild laden**

Das Kamerabild wird in die Kappa ImageBase Software geladen.

## К

## **4.1.2 Optionen**

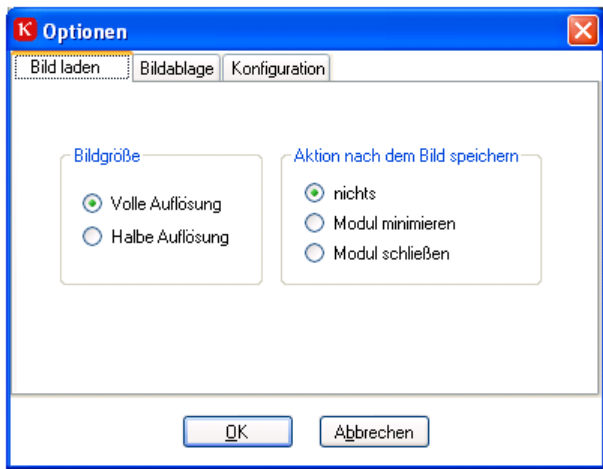

### **Bildgröße**

Volle Auflösung: Kamerabilder werden in voller Größe in Kappa ImageBase geladen. Halbe Auflösung: Kamerabilder werden auf die halbe Auflösung (d.h. auf ein Viertel ihrer Größe) verkleinert

#### **Aktion nach dem Bild speichern**

nichts: Das Bild wird im Hintergrund in Kappa ImageBase gespeichert, KCC Kalypso bleibt im Vordergrund. Modul minimieren: Das Bild wird in Kappa ImageBase gespeichert, KCC Kalypso wird in die Taskleiste minimiert. Modul schließen: Das Bild wird in Kappa ImageBase gespeichert, KCC Kalypso wird geschlossen.

Hinweis: Genauere Informationen zu den übrigen Softwarefunktionen entnehmen Sie bitte dem Kapitel 3.1.2.

## **4.1.3 Bildablage**

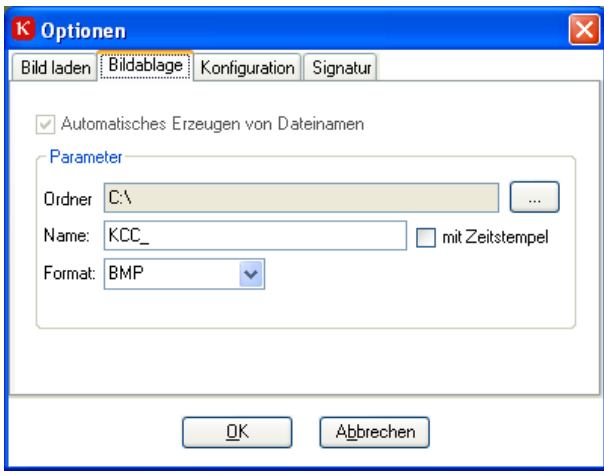

Auf der "Bildablage"-Seite wird festgelegt, wo und wie die Bilder gespeichert werden.

Die Funktion "Automatisches Erzeugen von Dateinamen" kann in Kombination mit Kappa ImageBase nicht gewählt werden.

Beim Speichern eines RAW-Bildes wird in dem unter "Ordner" angegebenen Verzeichnis auf der Festplatte ein Unterordner angelegt, der Datum und Uhrzeit enthält. Der Dateiname der abgespeicherten Bilder beginnt mit dem unter "Name" eingetragenen Text, gefolgt von einer fortlaufenden fünfstelligen Nummer. Alternativ kann statt der Nummerierung der genaue Aufnahmezeitpunkt in den Dateinamen geschrieben werden. Hierzu ist die Option "mit Zeitstempel" zu aktivieren.

Unter "Format" kann das Bilddateiformat gewählt werden.

Bei einer monochromen Kamera kann mittels des Formats "RAW" das Speichern von Rohdaten (16 Bit Format) aktiviert werden. Angaben zur Struktur der RAW-Dateien erfolgen auf Anfrage.

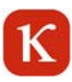

## **4.1.4 Konfiguration**

Unter Konfiguration können Steuerelemente zur Anzeige hinzugefügt oder entfernt werden.

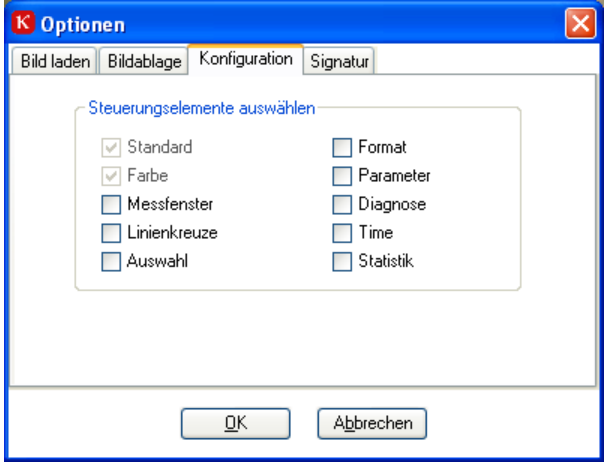

### **5 Kappa ImageViewer**

Mit dem Kappa Image Viewer besteht die Möglichkeit, sämtliche vom KCC Kalypso erzeugten Bildformate zur Anzeige zu bringen.

Der Kappa ImageViewer wird automatisch bei der Installation von KCC Kalypso installiert. Um den Kappa ImageViewer zu öffnen, gehen Sie unter:

Start / Programme / Kappa / KCC Kalypso / Image Viewer

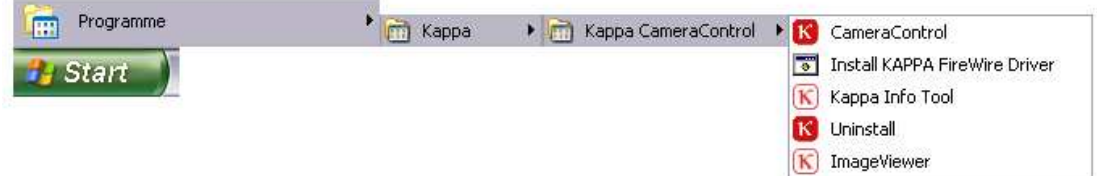

## $\mathbf K$

## **5.1 Symbolleiste**

#### Bilddatei öffnen

Vorherige Bilddatei aus dem aktuellen Verzeichnis öffnen Nächste Bilddatei aus dem aktuellen Verzeichnis öffnen Standard Export Optionen<br>
Standard Export Optionen<br>
Standard Paper & Paper & Paper & Paper & Paper & Paper & Paper & Paper & Paper & Paper & Paper & Paper & Paper<br>
Standard Baper & Paper & Paper & Paper & Paper & Paper & P  $\Box$ D $\times$ **Yersion 1.0.0.7101** Druckseite einrichten Druck Vorschau \_ Seite drucken Kopieren in die Zwischenablage Einfügen aus der Zwischenablage Angepasster Export (3 Bild-Dateien) Standard-Export (2 Bild-Dateien)

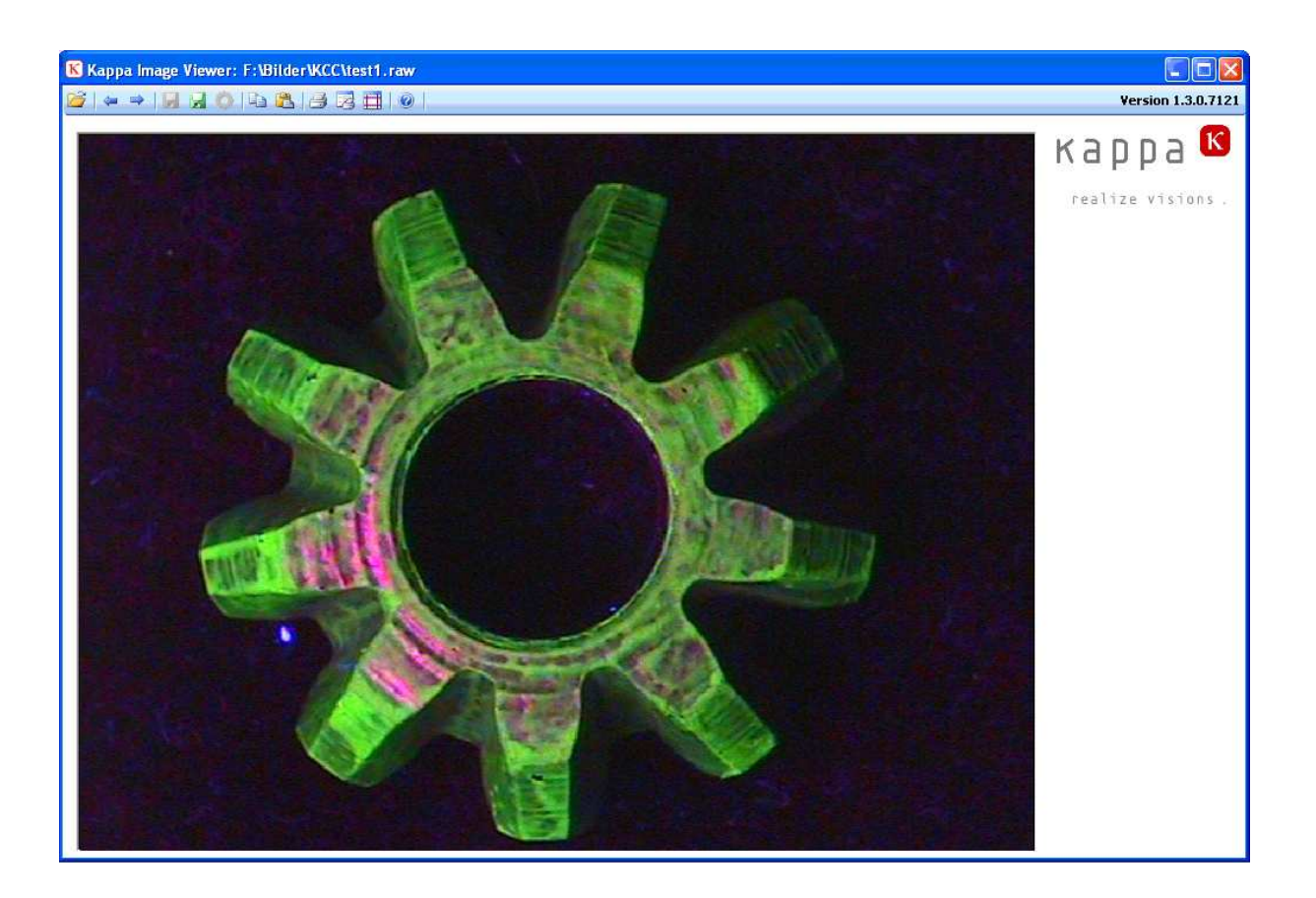

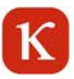

## **5.2 Datei öffnen**

Mit einem Klick auf die Schaltfläche "Bilddatei öffnen" lassen sich alle von KCC erzeugten Bildformate öffnen (BMP, JPG, TIFF, PNG, RAW).

Bilddateien lassen sich ebenfalls über "Drag-and-Drop" und über die Schaltfläche "Einfügen aus der Zwischenablage" öffnen. Darüber hinaus lässt sich über die Schaltfläche "Pfeil links" oder mit der "Bild oben"-Taste die im Ordner vorhergehende Bilddatei öffnen. Mit der Schaltfläche "Pfeil rechts" oder mit der "Bild unten"-Taste lässt sich die nächste im Ordner vorhandene Bilddatei öffnen.

Bei Rohdaten-Bildern (RAW) besteht die Möglichkeit, über zwei weiteren Schiebereglern, das Bild in seiner Helligkeit zu verändern.

## $\mathbf K$

## **5.3 Datei-Export**

Es gibt zwei Möglichkeiten, Bild-Dateien abzuspeichern: Einen "Standard-Export" und einen "Angepassten Export".

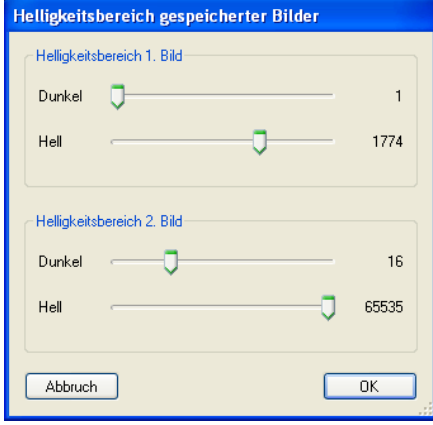

Der Standard-Export steht nur für s/w Rohdaten-Bilder (D12-Format) zur Verfügung. Hier werden zwei s/w Bitmaps (BMP, JPG, TIFF, oder PNG) abgespeichert, in denen jeweils derjenige Helligkeitsbereich jedes Pixels abgebildet ist, der in den Standard Export Optionen (s. u.) festgelegt wurde. Zusätzlich wird eine Textdatei gleichen Namens abgespeichert, die die Helligkeitsbereiche jedes exportierten Bildes dokumentiert.

Über die Standard-Export Optionen lässt sich für die beiden Bilder, die im Standard-Export abgespeichert werden, der Helligkeitsbereich jedes Pixels einstellen, der abgebildet wird. Die vorgegebenen Einstellungen hierfür sind 1 – 255 (unterer 8 Bit-Bereich) für das erste Bild und 256 – 65535 (oberer 8 Bit-Bereich) für das zweite Bild. (s. Abb.)

Der Angepasste Export steht für alle Bildformate zur Verfügung. Hier wird das dargestellte Bild exportiert. Für das s/w Rohdaten-Format wird wiederum eine Textdatei zum Helligkeitsbereich des exportierten Bildes abgespeichert.

Mit der Schaltfläche "Kopieren in die Zwischenablage" lässt sich das Gesamtbild in die Zwischenablage kopieren.

## **5.4 Druck**

Das Gesamtbild kann auf einer DIN A4-Seite ausgedruckt werden.